## Уважаемые родители будущих первоклассников! В **отделении дополнительного образования детей лицея 373** широкий спектр **дополнительных общеразвивающих программ** на бюджетной основе (обучение бесплатно), на которые вы можете записать своего ребенка! **Период набора**

### **с 15 августа 2024 г. по 1 сентября 2024 г.**

Подать заявку на программы можно тремя способами (при условии, что вы зачислены в лицей 373):

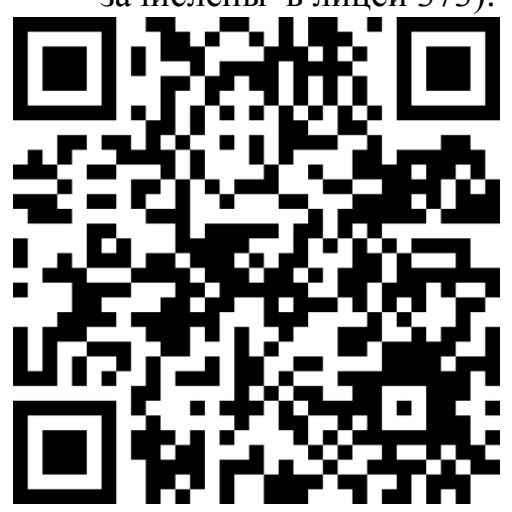

1. ПОДАТЬ ЗАЯВКУ НА ПОРТАЛЕ **ДОПОЛНИТЕЛЬНОГО ОБРАЗОВАНИЯ САНКТ-ПЕТЕРБУРГА «НАВИГАТОР»,** для удобства перехода на портал наведите на qr-код или воспользуйтесь ссылкой: <https://dopobr.petersburgedu.ru/>

(авторизация на портале через Госуслуги, для подачи заявки необходимо создать личный кабинет на портале «Навигатор», заполнив раздел «Мои дети»); 2. ПОДАТЬ ЗАЯВКУ ЧЕРЕЗ ПОРТАЛ ГОСУСЛУГ; 3. ПОДАТЬ ЗАЯВКУ **ПРИ ЛИЧНОМ ПОСЕЩЕНИИ**, если затрудняетесь подать заявку

дистанционно, у Вас есть возможность подать еѐ при личном посещении отделения ОДОД (каб. 214).

#### **Внимание!**

Данный вид записи является **первым этапом процедуры записи** на программы дополнительного образования.

Для **зачисления** на программу необходимо написать **заявление** по утвержденной форме.

Просим вас обязательно указать **правильные контакты (телефон и e-mail) в личном кабинете** на портале Навигатор. При отсутствии контактов мы **не сможем обработать вашу заявку.** По возникшим вопросам вы можете обратиться по телефону 417-52-67.

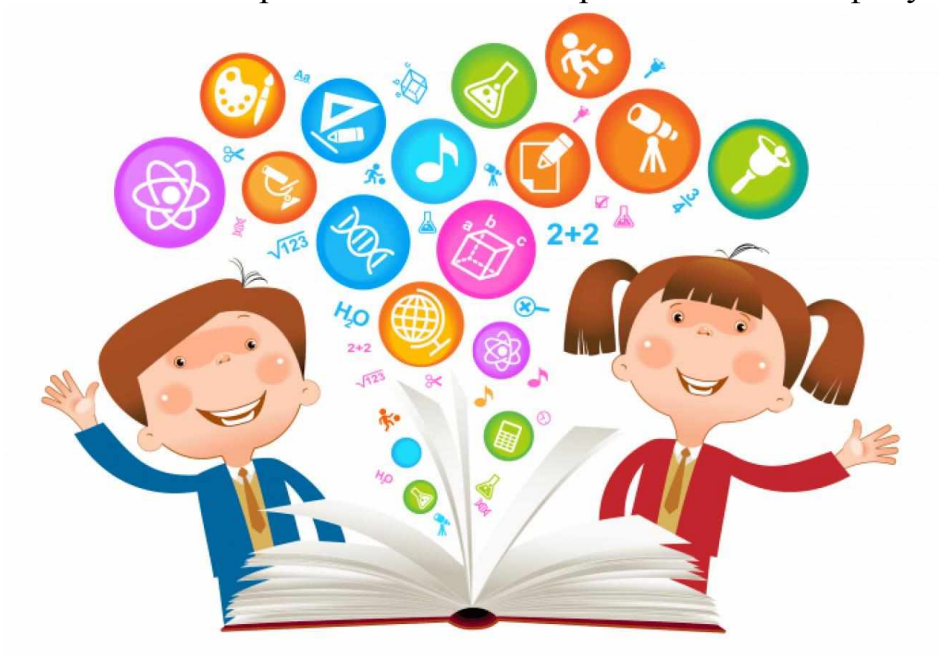

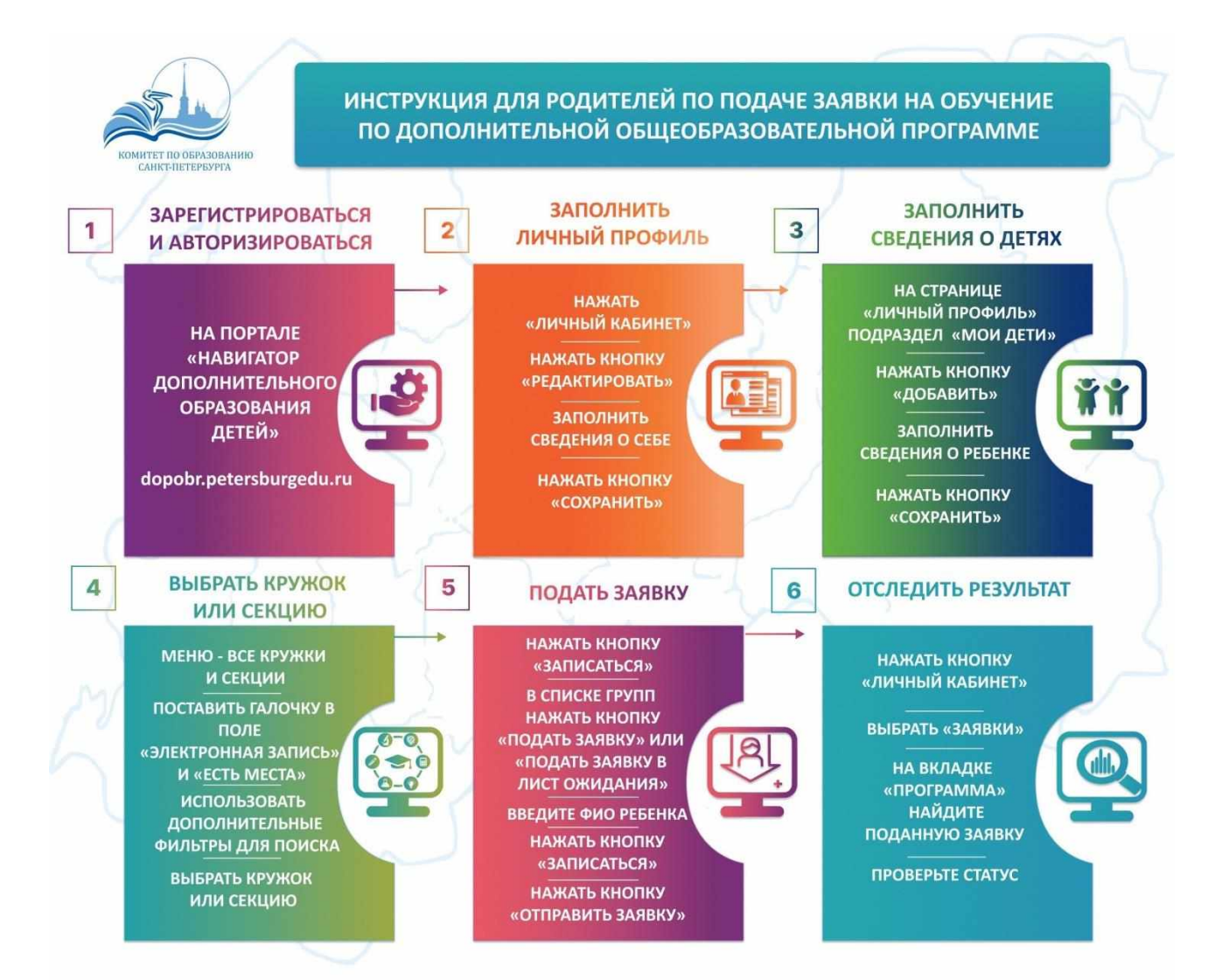

#### **Инструкция для родителей (законных представителей)**

**по подаче заявки на дополнительные общеразвивающие программы**

**Шаг 1. Авторизация на портале Дополнительного образования Санкт-Петербурга**

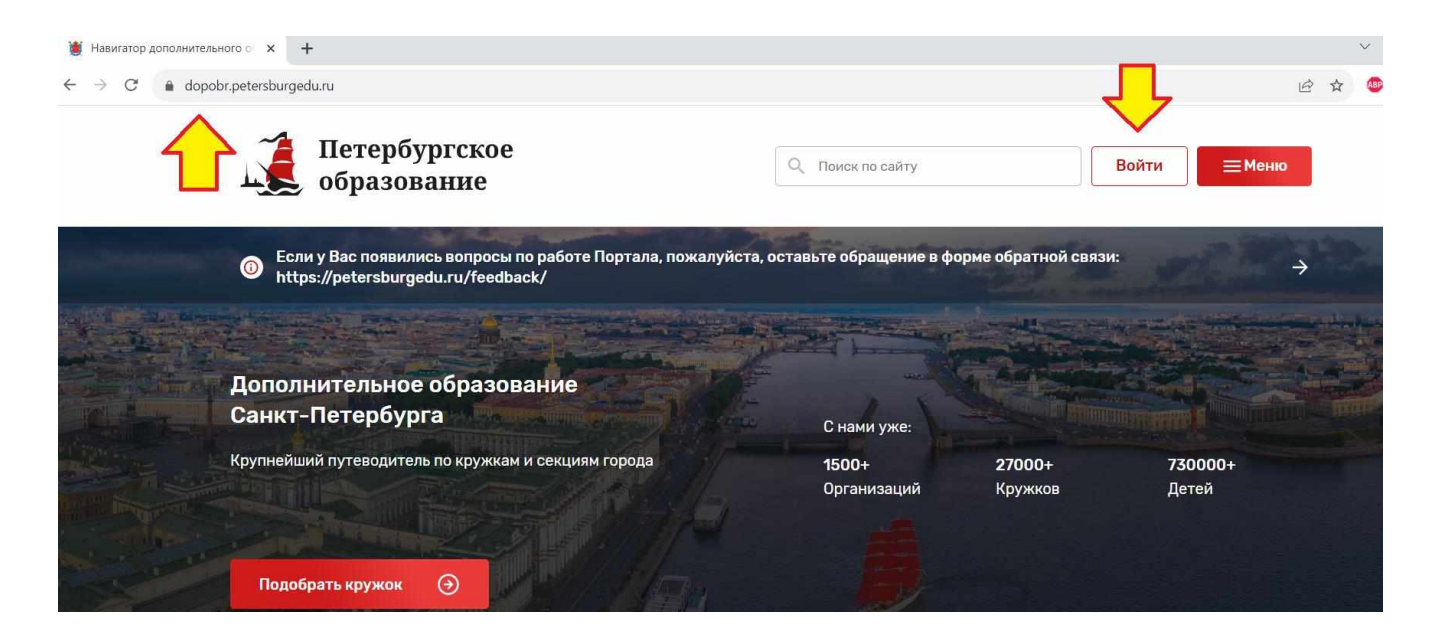

**Шаг 2. В Личном профиле в категории «Мои дети» добавить ребенка** 

**(обучающегося).** 

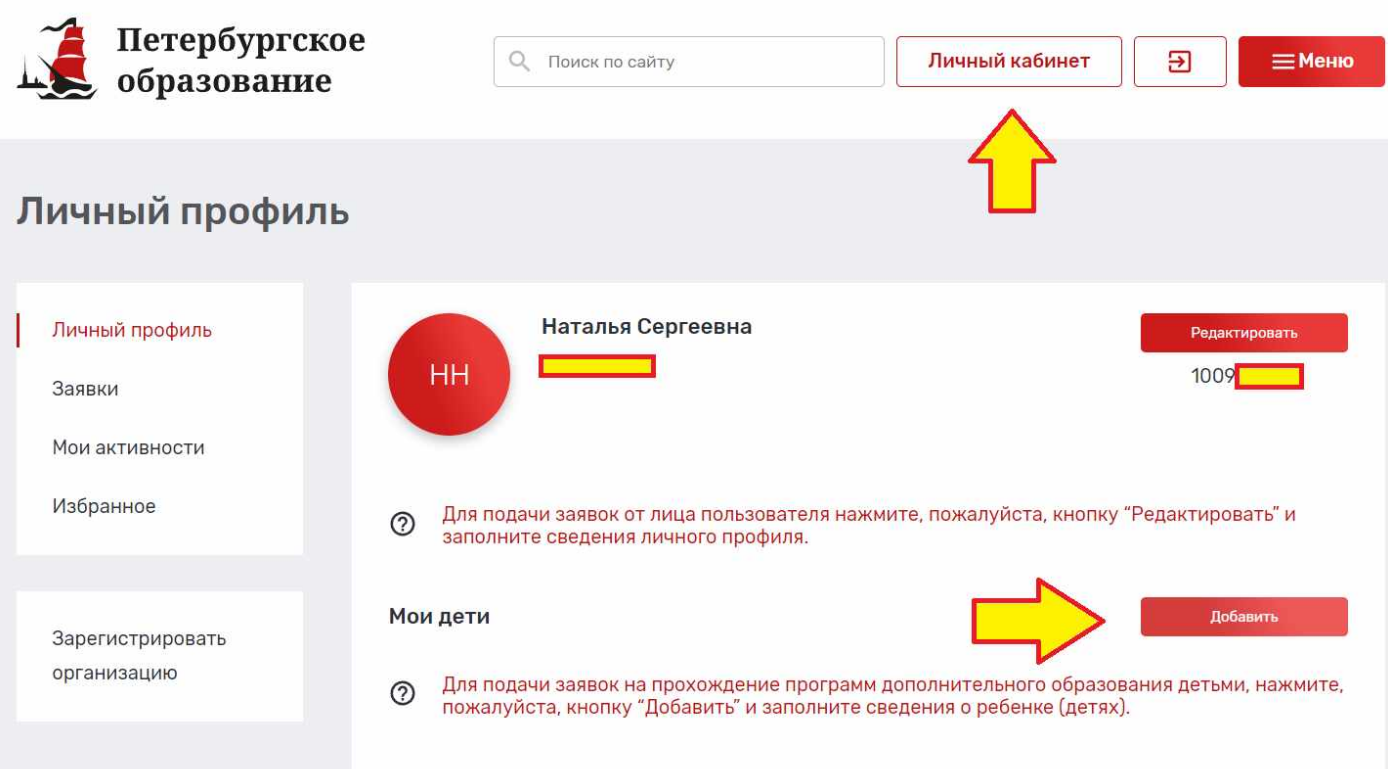

# **Шаг 3. В открывшейся странице «Добавление ребенка» заполнить поля, выделенные звездочкой\* (обязательные для заполнения):**

I раздел. Личная информация.

- 1) Фамилия
- 2) Имя
- 3) Пол
- 4) Дата рождения

II раздел. Контактная информация.

- 1) E-mail родителя (законного представителя).
- 2) Телефон родителя (законного представителя).

III раздел. Потребность в адаптированных программах.

По необходимости.

IV раздел. СНИЛС.

1) СНИЛС ребенка (обучающегося).

V раздел. Сведения о документе, удостоверяющем личность.

- 1) Тип документа.
	- Документ, удостоверяющий личность: Паспорт гражданина Российской Федерации

– Документ, удостоверяющий личность: Свидетельство о рождении

- Иное.
- 2) Серия (обязательно для документов, имеющих серию).
- 3) Номер.
- 4) Кем выдан (полное название учреждения и подразделения, как в документе).
- 5) Дата выдачи.
- 6) Код подразделения (при наличии).

Нажать кнопку «Сохранить».

\* Внимательно проверьте отсутствие лишних знаков (в т.ч. пробелов) в заполняемых полях. Это может вызывать ошибку при сохранении.

**Образец заполнения страницы «Добавление ребенка».**

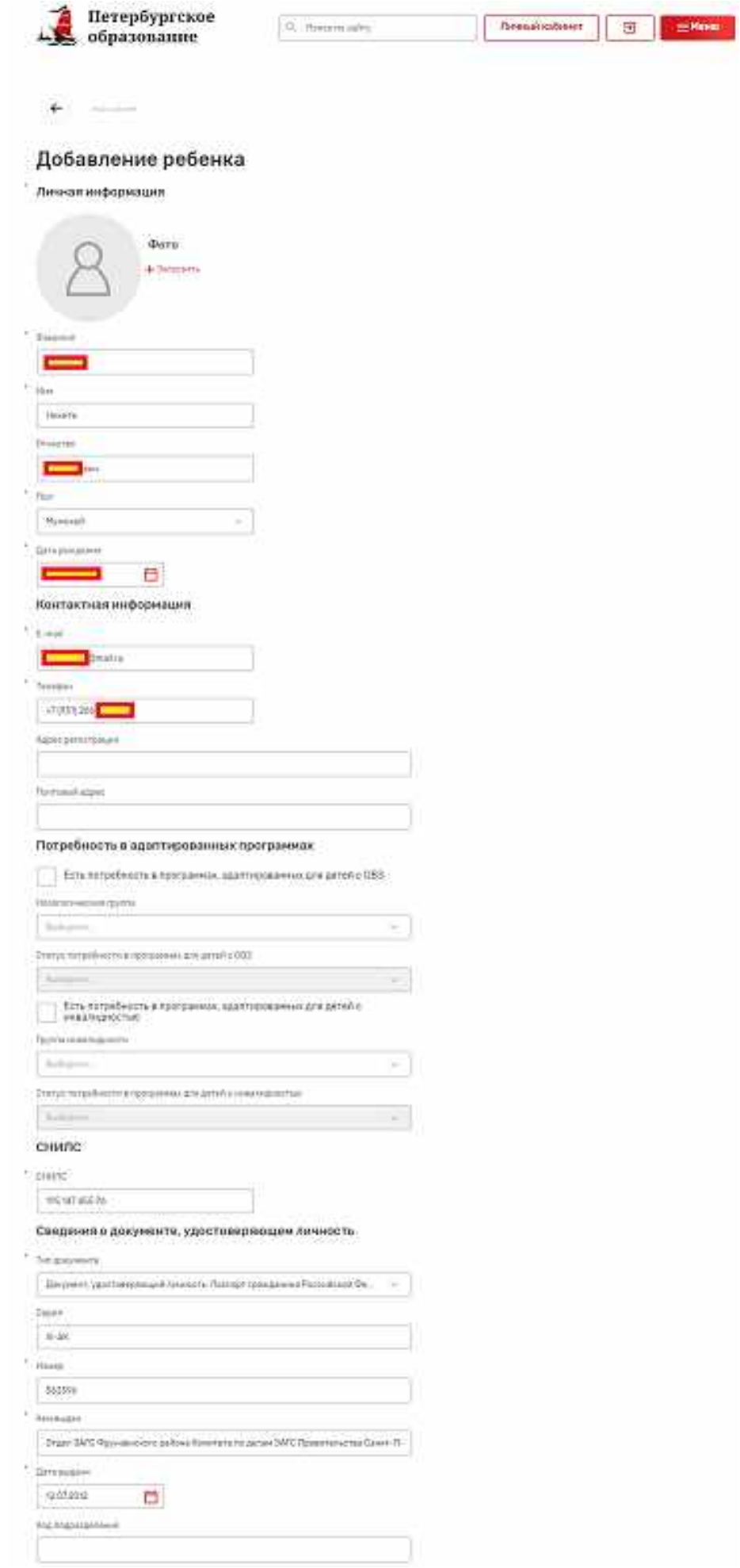

**Шаг 4. После добавления ребенка (обучающегося) переходим в Личный профиль. В Личном профиле в категории «Мои дети» должен отобразить добавленный ребенок (обучающийся).**

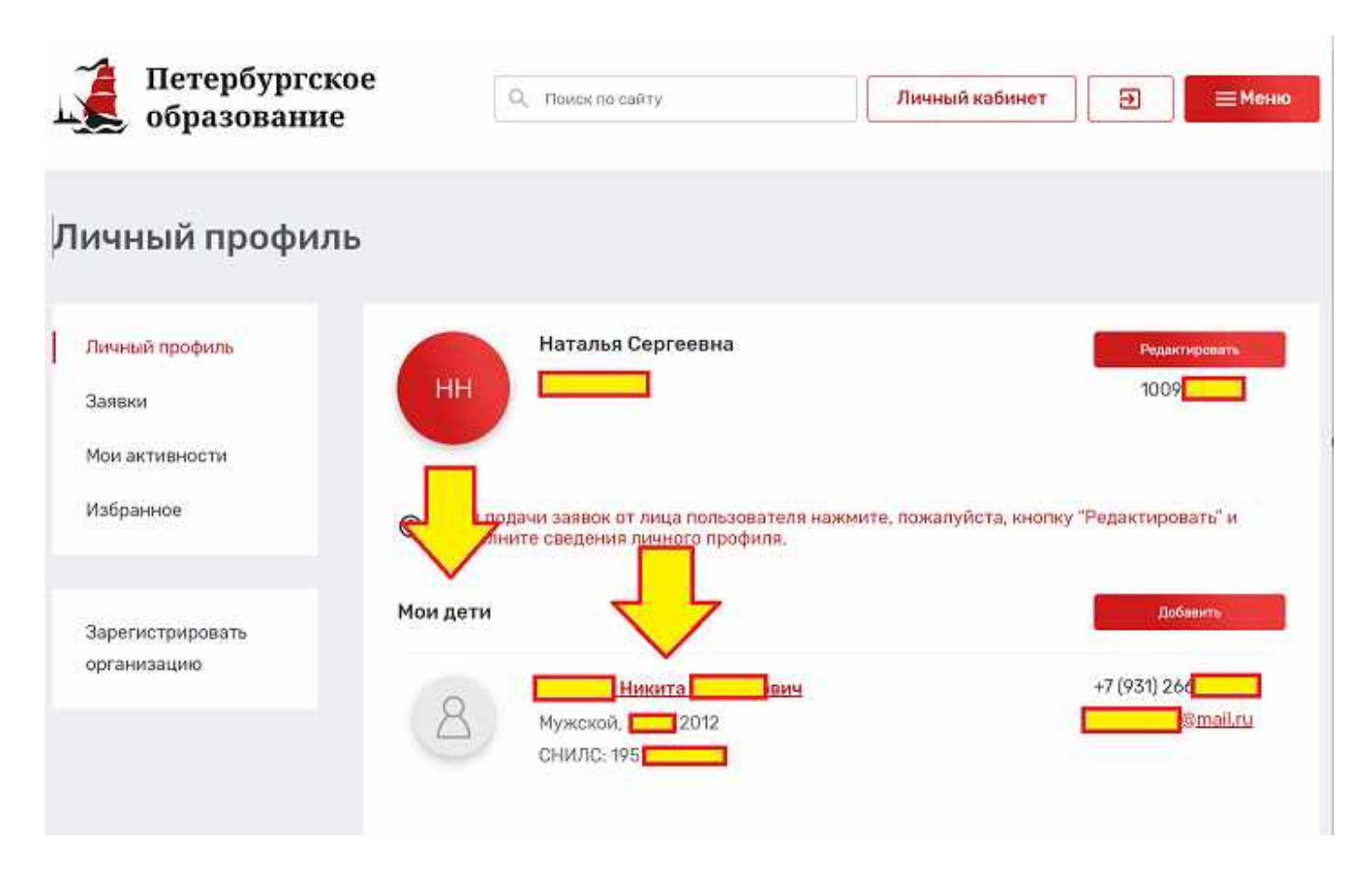

Шаг 5. В Личном профиле переходим во вкладку «Заявки» (или по ссылке (в этом же браузере), которая вам была предложена в перечне программ).

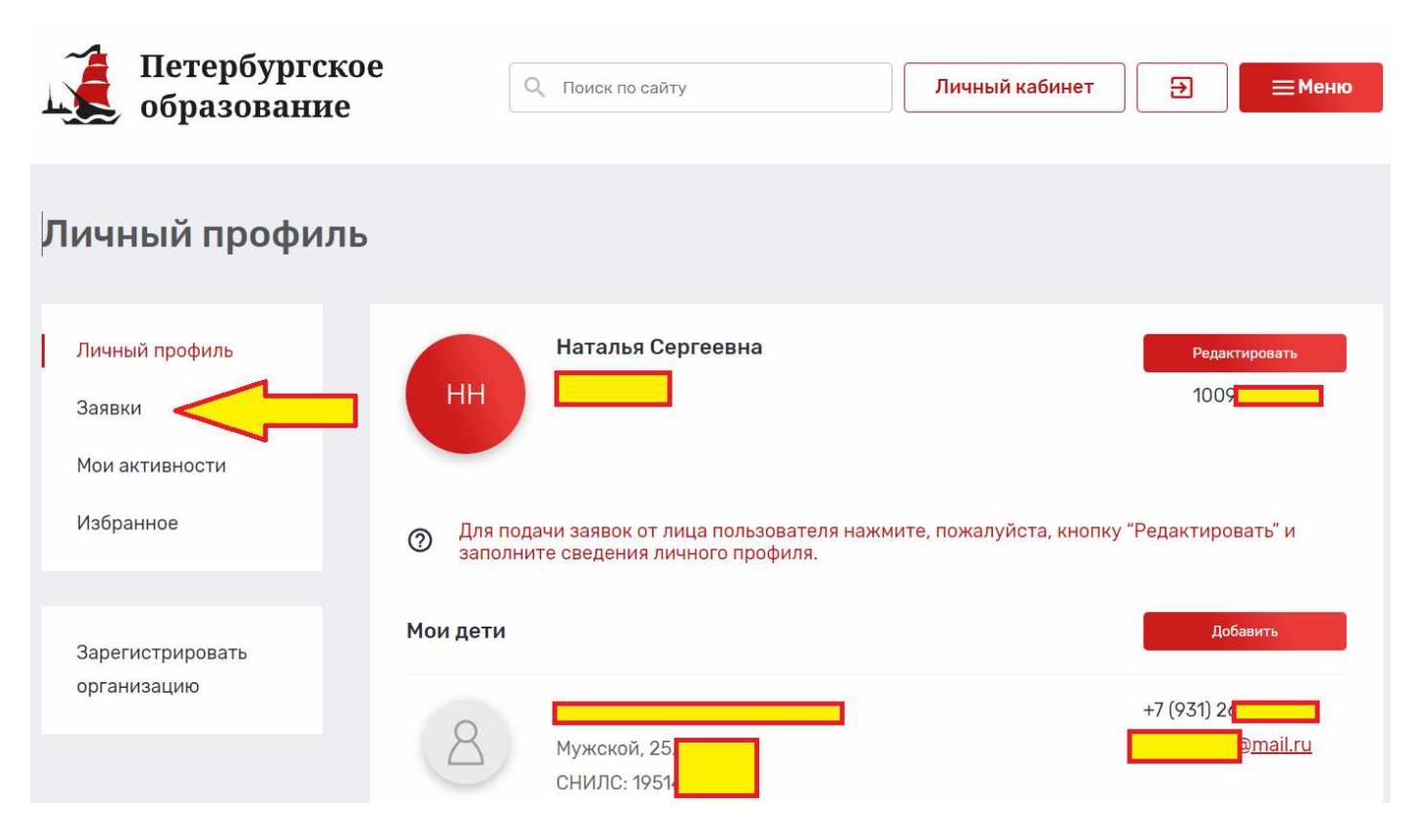

# **Шаг 6. Переходим в «Каталог программ».**

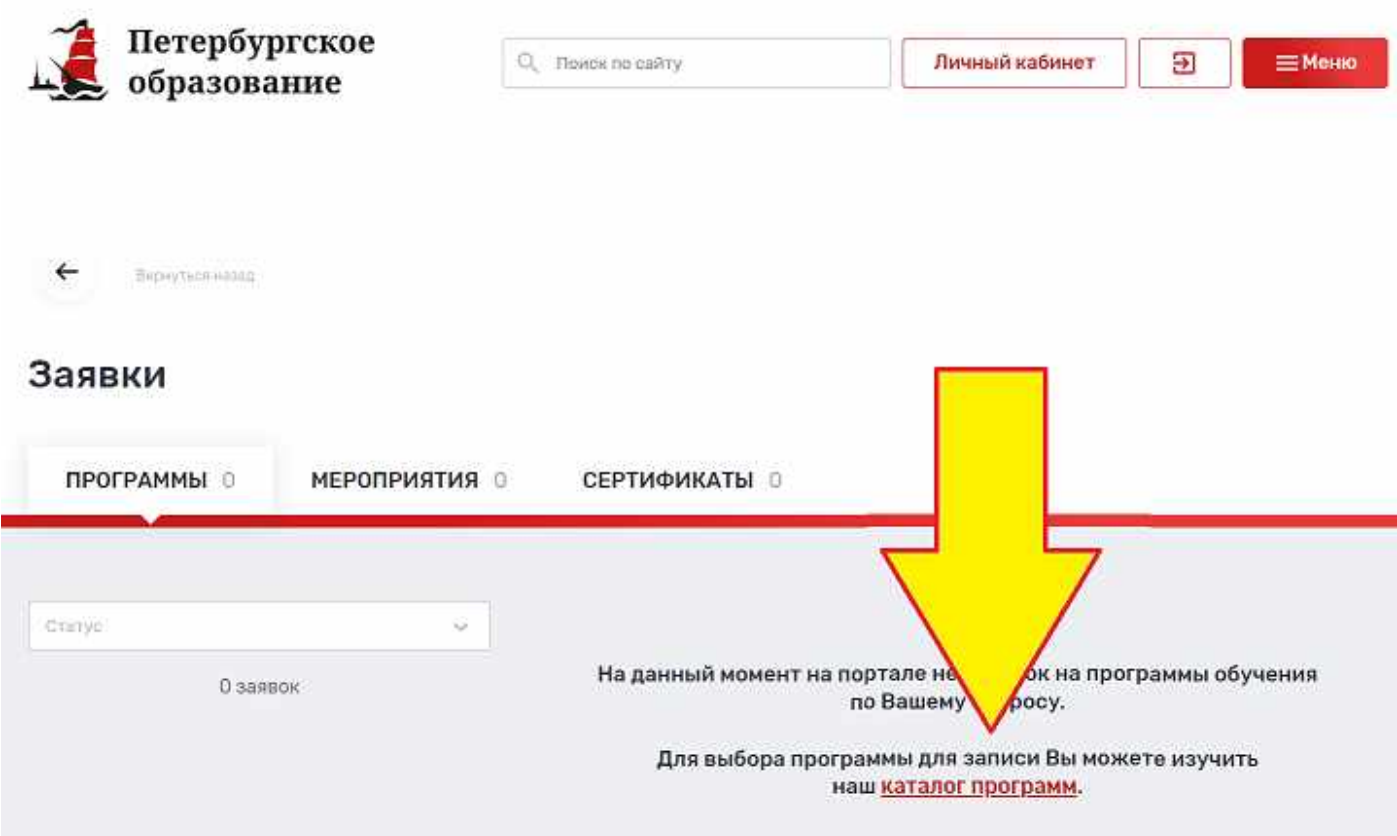

**Шаг 7. В открывшейся вкладке в окне «Поиск по разделу» ввести название** 

**программы и нажать кнопку «Записаться».**

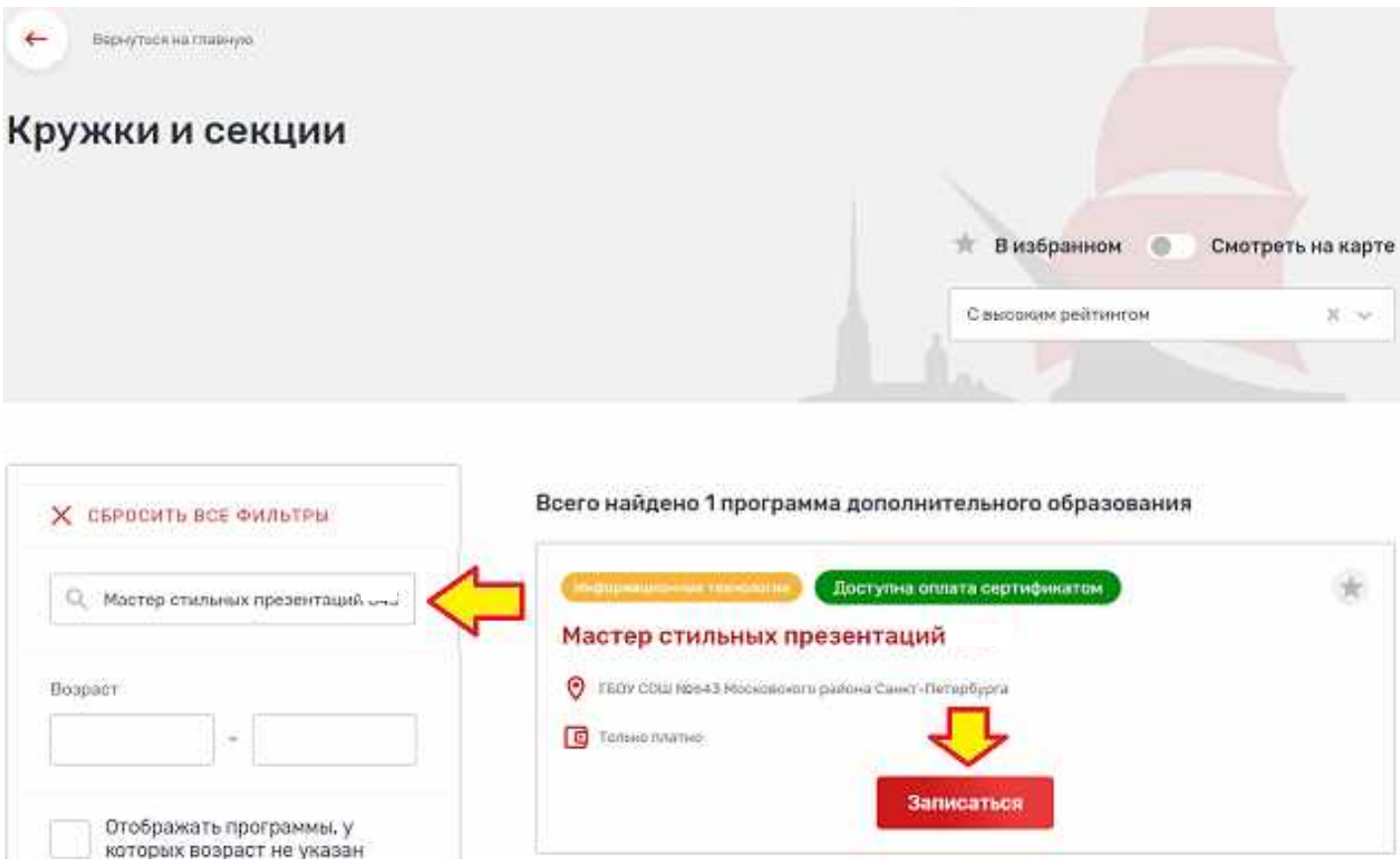

**Шаг 8. В открывшейся карточке программы выбрать подходящую группу и нажать «Подать заявку» или «Подать заявку в лист ожидания».** 

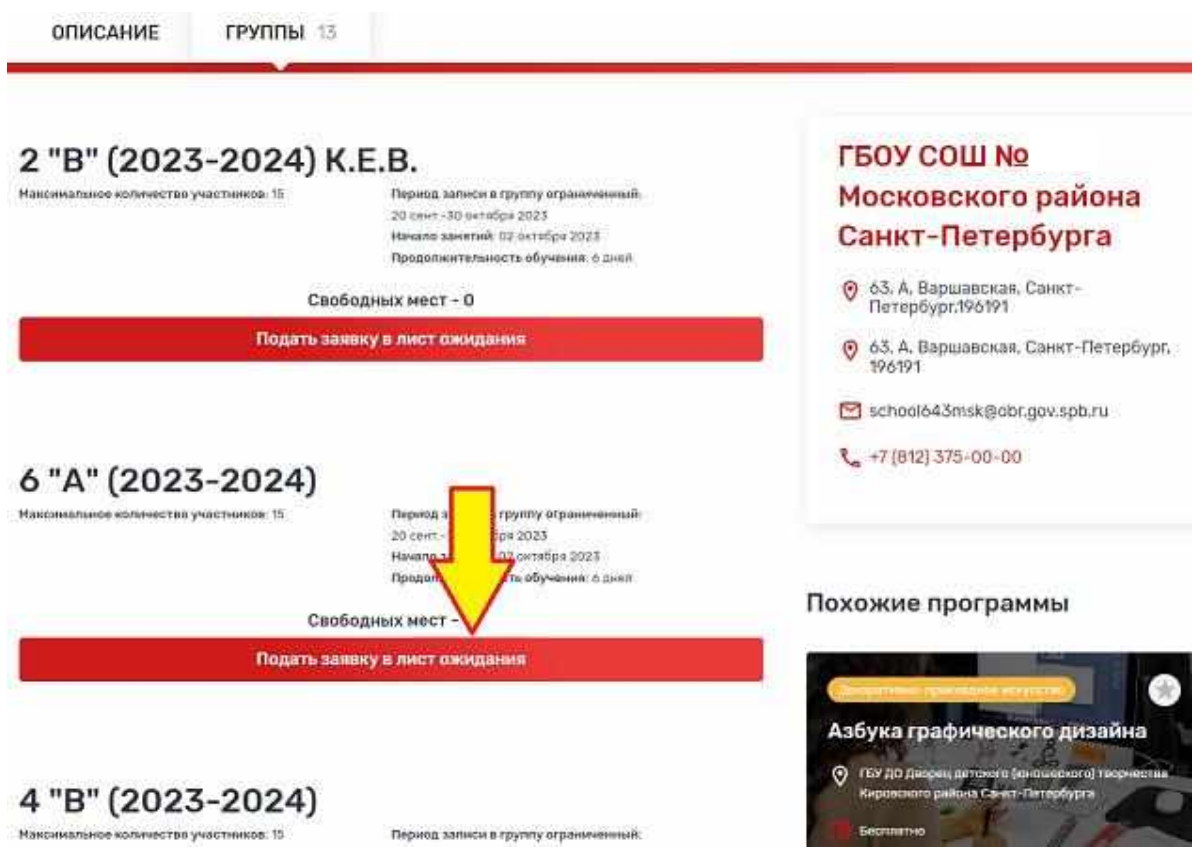